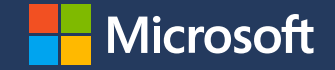

# **Autos Marketplace**

**Free listings of your automotive inventory** 

Setup guide

Microsoft Advertising. Intelligent connections.

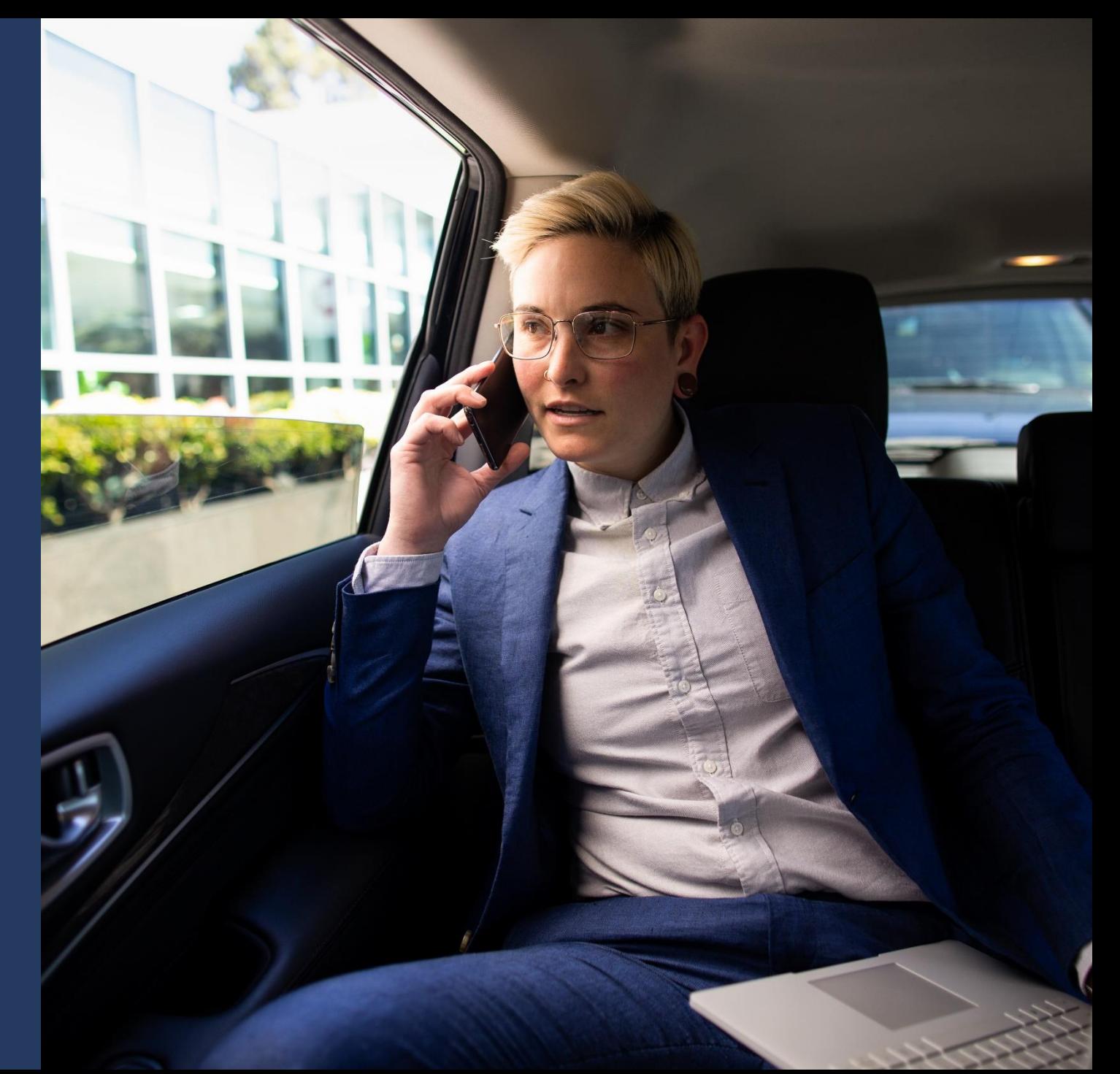

#### **Contents**

- 1. [Automotive inventory Free listings overview](#page-5-0)
- 2. [Onboarding Instructions](#page-5-0)
- 3. [Feed formats supported](#page-6-0)
- 4. [Feed example & feed attributes](#page-7-0)
- 5. [Image recommendations](#page-15-0)
- 6. [Setup instructions](#page-16-0)
	- 1. [Account Setup Overview](#page-18-0)
	- 2. [Feed upload overview](#page-18-0)
	- 3. [Feed scheduling overview](#page-26-0)

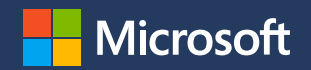

#### **Automotive Inventory Free Listings on Microsoft Autos Marketplace**

Showcase real-time inventory of used cars to nearby car shoppers on Microsoft Autos Marketplace for no charge

**The Microsoft Autos Marketplace is a new surface area on Microsoft canvases for you to reach more highly qualified audiences shopping for vehicles.** 

- Get access to millions of Bing/MSN/Edge users.
- Opportunity to get free, high quality referrals with a rich listing experience for users to learn more about the vehicles and connect with you.
- Additional ability to promote your listings to engaged consumers with a high purchase intent

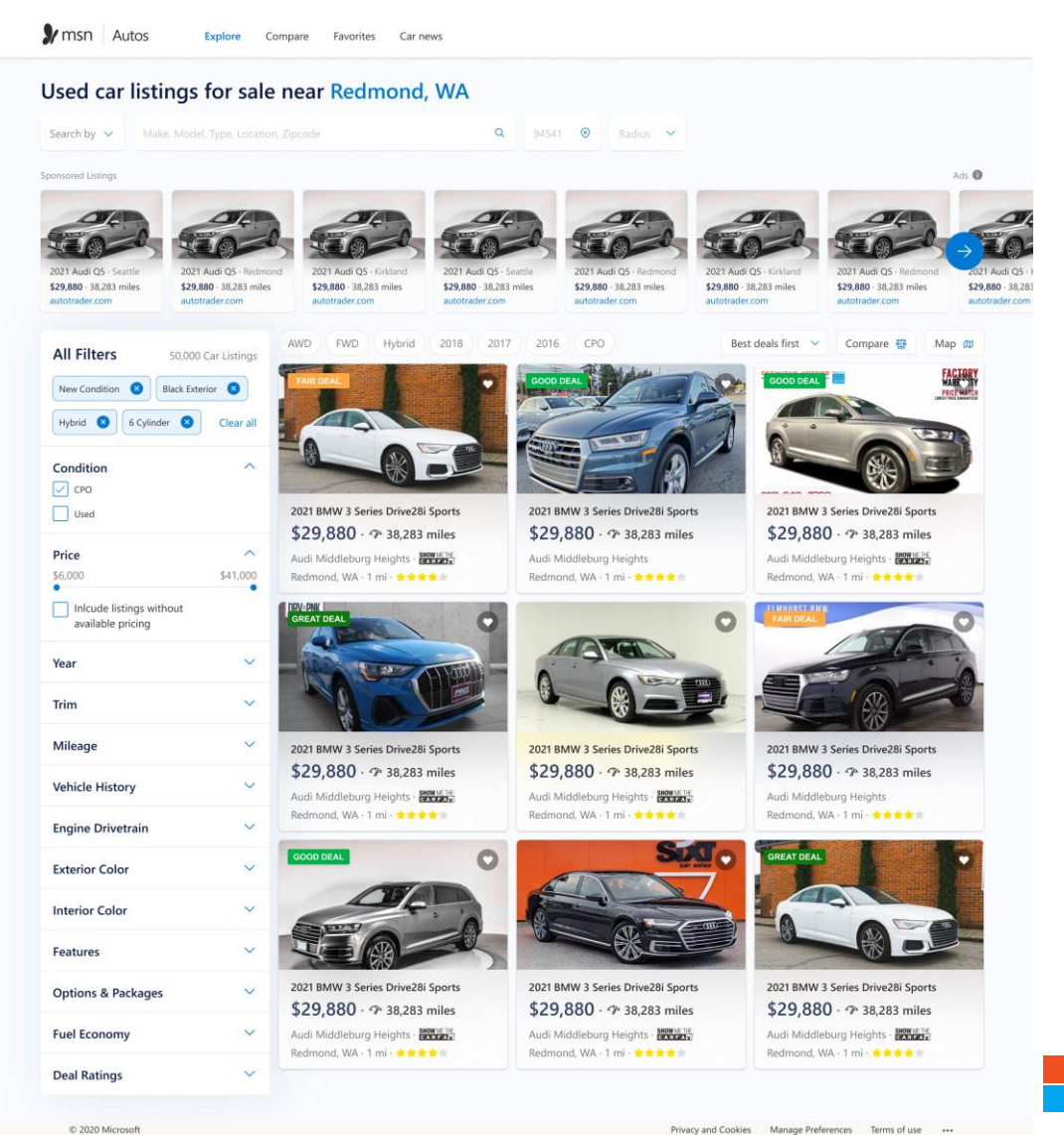

Microsoft

## **Autos Marketplace - Automotive Inventory Free Listings**

- Available on the new Autos Marketplace experience accessible through Bing SERP, MSN, Edge feed.
- For advertisers who are looking for free leads.
- Will show as free search results, with no charge.
- Account required for feed upload & scheduling. Cannot have Text Ads campaigns or any other Ad types in the same Account.
- No Campaign, Ad group, Ad, Keyword setup required and fully AI driven. No targeting of any types supported (geo-location, audiences, device, schedule,  $etc.$ ).
- Same editorial policies apply as ads (no special characters, e.g.). For more info see Ad style policies -[Microsoft Advertising](https://about.ads.microsoft.com/en-us/resources/policies/ad-style-policies)
- Only Adhoc reporting available. For tracking, you can add parameters in your Final URL in the feed. Example: [https://www.example.com/cars/ford-f-](https://www.example.com/cars/ford-f-150?vehicle_source=marketplace)150?vehicle\_source=marketplace
- Markets: Availability in US, UK, and Canada. Germany, France in the next phase.

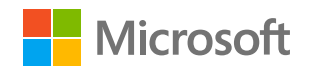

### **Listing Detail Page**

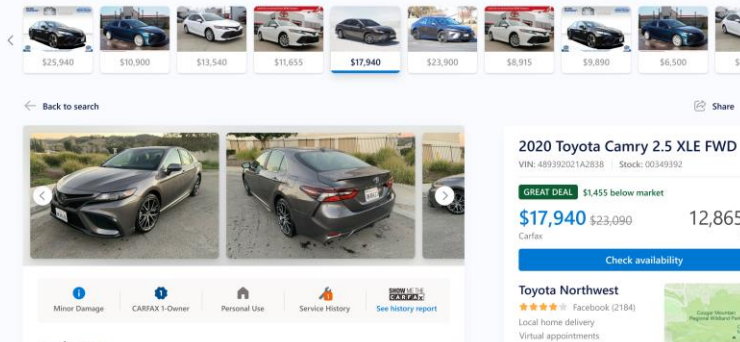

Explore Compare Favorites Car news

#### Key features

 $\n *2* msn *Autos*\n$ 

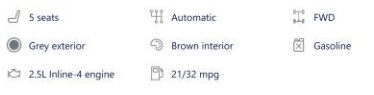

#### Vehicle details

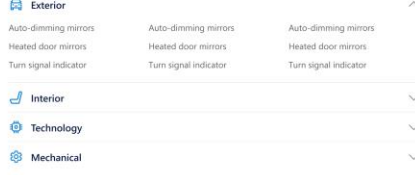

#### Seller's notes

Lorem ipsum dolor sit amet, consectetur adipiscing elit, sed do eiusmod tempor incididunt ut labore et dolore magna aliqua. Ut enim ad minim veniam, quis nostrud exercitation ullamco laboris nisi ut aliquip ex ea commodo conseguat. Duis aute irure dolor in reprehenderit in voluptate velit esse cilium dolore eu. Read more (2)

#### Recommended cars for you

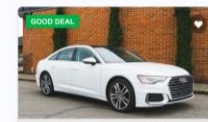

 $\frac{1}{2}$ 

\$18,850

G Share C Save

12,865 mi

Powered by MSN

\$9,890

**ED** toyotanorthwest.com

**O** Bellevue, WA - 13.3 mi

More about 2020 Toyota Camry

8<sup>0</sup> Customer reviews **B** News

2020 Toyota Camry

Interior Exteri

Images D Videos D Expert reviews

6 (425) 329-4594

\$6,500

Check availabilit

2021 BMW 3 Series Drive28i Sports 2021 BMW 3 Series Drive28i Sport \$29,880 · 7 38,283 miles \$29,880 · 7 38,283 miles Audi Middleburg Heights - Prints

Audi Middleburg Heights Redmond, WA - 1 mi - \* \* \* \* \* Redmond, WA - 1 mi - \* \* \* \* \*

#### Similar sponsored listings

**Related car listings** 

2021 BMW 3 Series Drive28i Sports

\$29,880 · 7 38,283 miles

Audi Middleburg Heights - HANGE

Redmond, WA - 1 mi - \* \* \* \* \*

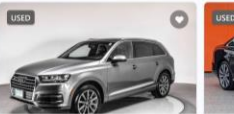

2021 BMW 3 Series Drive28i Sports \$29,880 · 7 38,283 miles Audi Middleburg Heights Audi Middleburg Heights Redmond, WA - 1 mi Redmond, WA . 1 mi

#### 2021 BMW 3 Series Drive28i Sports \$29,880 · 7 38,283 miles Redmond, WA - 1 mi

2021 BMW 3 Series Drive28i Sports \$29,880 · 7 38,283 miles Audi Middleburg Heights

2021 BMW 3 Series Drive28i Sports

\$29,880 · 7 38,283 miles

Redmond, WA - 1 mi -  $\triangleq$  \* \* \* \*

Audi Middleburg Heights

Redmond, WA - 1 mi

Audi Middleburg Heights

2021 BMW 3 Series Drive28i Sports \$29,880 · 7 38,283 miles

Ads <sup>6</sup>

e

2021 BMW 3 Series Drive28i Sports

\$29,880 - <a> 38,283 miles

Audi Middleburg Heights - 2002-25

Redmond, WA - 1 mi - \* \* \* \* \*

 $9.6/10$ 

2021 BMW 3 Series Drive28i Sport

\$29,880 · ? 38,283 miles

Audi Middleburg Heights - 2004

Redmond, WA - 1 mi - \* \* \* \* \*

#### **Expert reviews**

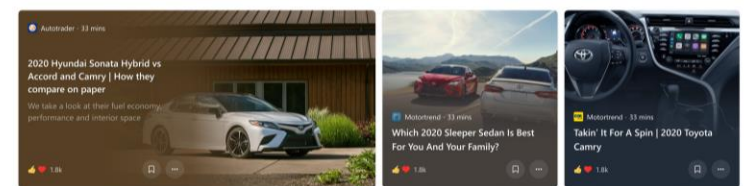

#### Popular videos

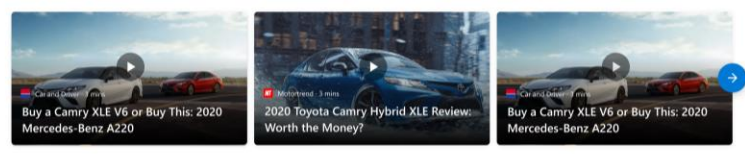

#### Other cars to consider

Also from Toyota

2020 Toyota 4Runner

2020 Toyota Corolla

2020 Toyota Highlander

2020 Toyota Land Cruiser

2020 Toyota Camry Hybrid

2020 Toyota Avalon

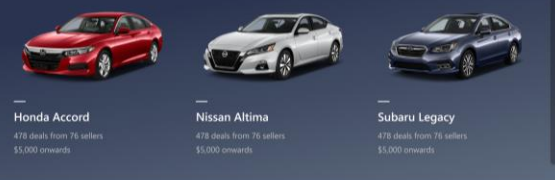

**Explore other sedans** 

2020 Toyota Corolla Sedan

2020 Cadilla CT6 Sedan

2020 Bentley Mulsanne

2020 Volvo S60 Polestar

2020 Mercedes-Benz SLC-Class

2020 Audi A6

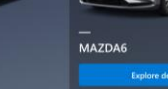

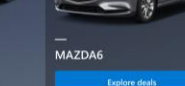

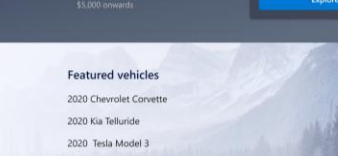

2020 Lincoln Navigato

2020 Volvo S70 Polestar

2020 Ford F-150

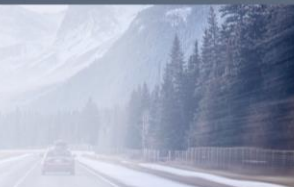

Privacy and Cookies Legal Advertise About our ads Help Feedback

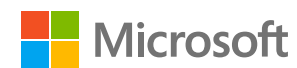

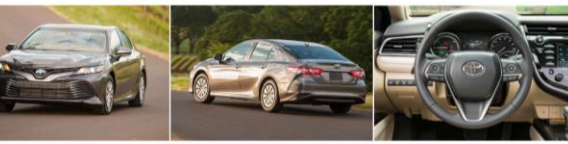

\$29,880 · 7 38,283 miles

Redmond WA - 1 mi - \* \* \* \* \*

Audi Middleburg Heights

 $$24,050 - $36,980$ 

◎33 NHTSA<br>■图 ★★★★★☆

Kelley Blue Book

\$29,880 · 2 38,283 miles

Redmond, WA - 1 mi - \* \* \* \* \*

Audi Middleburg Heights

More from the web about 2020 Toyota Camry

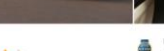

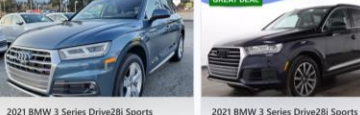

### <span id="page-5-0"></span>**Automotive Inventory Free listings – Onboarding steps**

- 1. Client to create a new Account Id (to avoid mixing with paid advertising), they can either create in the existing customer shell or create a new customer account by signing up at [https://ads.microsoft.com](https://ads.microsoft.com/)
- 2. Client to share the Account Id and the expected size of the feed (in rows) and submit request via email to [msautosmarketplace@microsoft.com](mailto:msautosmarketplace@microsoft.com) for opting into free listing enablement. If the expected size of the feed > 250K rows, engineering team to provision feed row limit to 1 million. If the feed size is >1million feed rows, client needs to split the feed into different feeds. The feed size limit is 5 million per account, if feed rows exceed 5 million, client need to create another account and upload feed in the new account
	- Microsoft Autos marketplace team to onboard the account to feeds pilot
	- Microsoft Autos marketplace team to increase the feed row limit if feed size is >250K rows
- 3. Suggested pre-step: Client to share the sample feed via email to **msautosmarketplace@microsoft.com**, so Microsoft team can verify the feed for correctness.
- 4. After pilot enablement, Client to upload a feed and setup scheduling for automatic scheduling updates

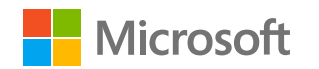

<span id="page-6-0"></span>**Feed template and feed attributes**

Two Feed formats are Supported

• **[Microsoft Automotive Feed template an](#page-7-0)[d](#page-21-0)  feed attributes**  $\mathbf{x}$ 

• **[Facebook Automotive Feed schema](#page-14-0)**

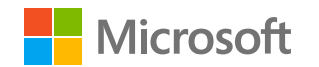

# <span id="page-7-0"></span>**Feed attributes**

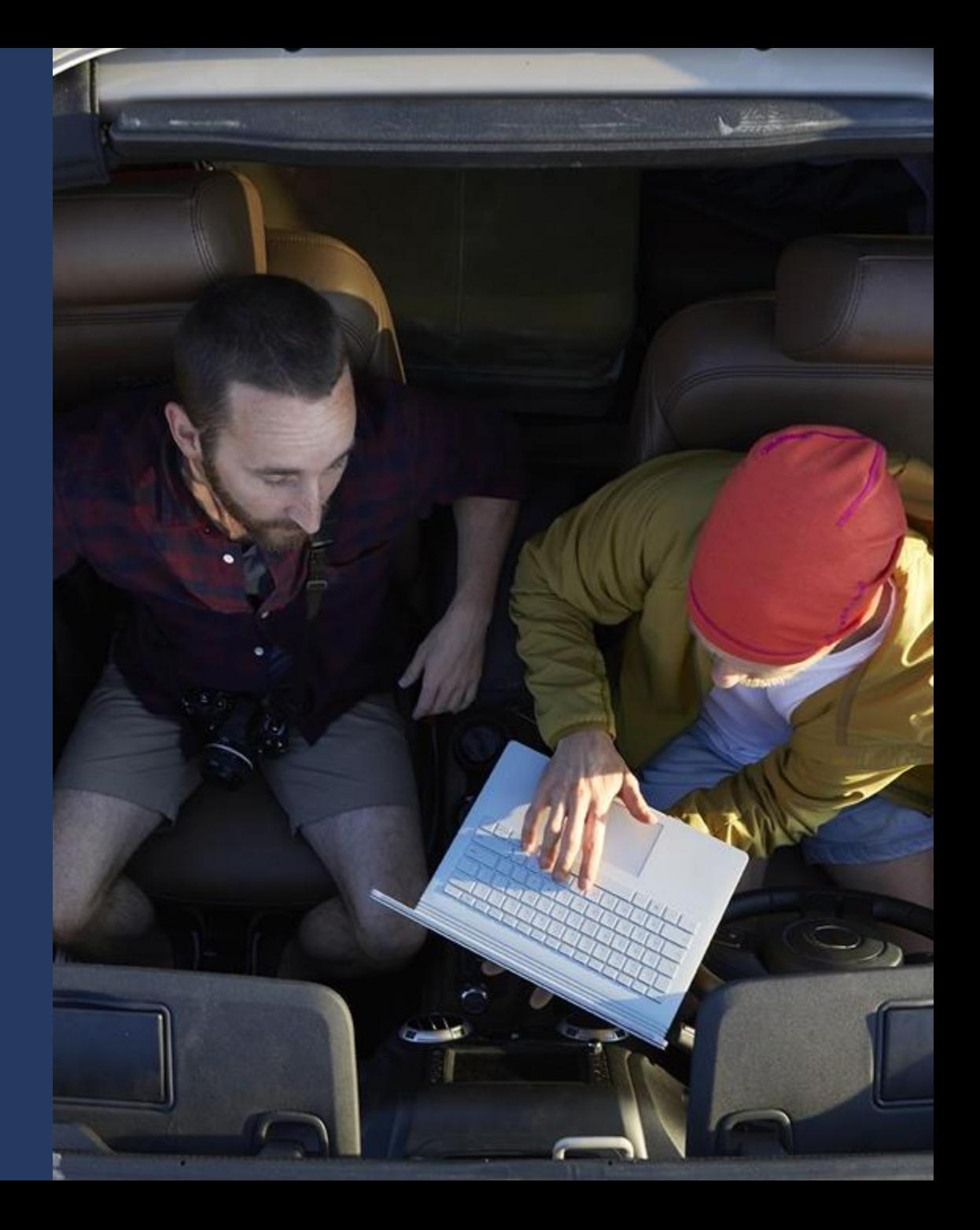

#### Feed Attributes overview  $(1 of 4)$

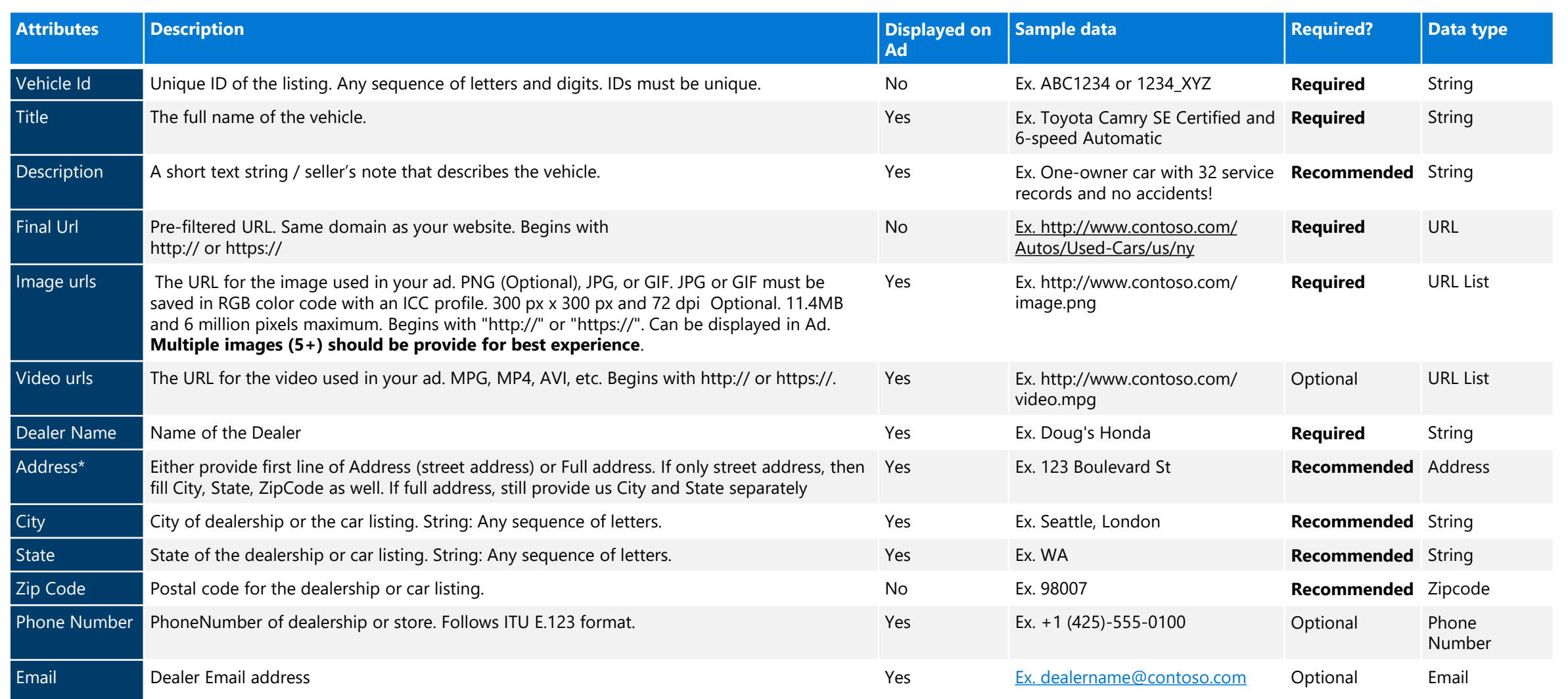

\*Either Dealer Address or Lat/Long must be provided

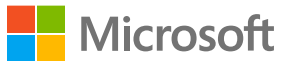

### Feed Attributes overview  $(2 \text{ of } 4)$

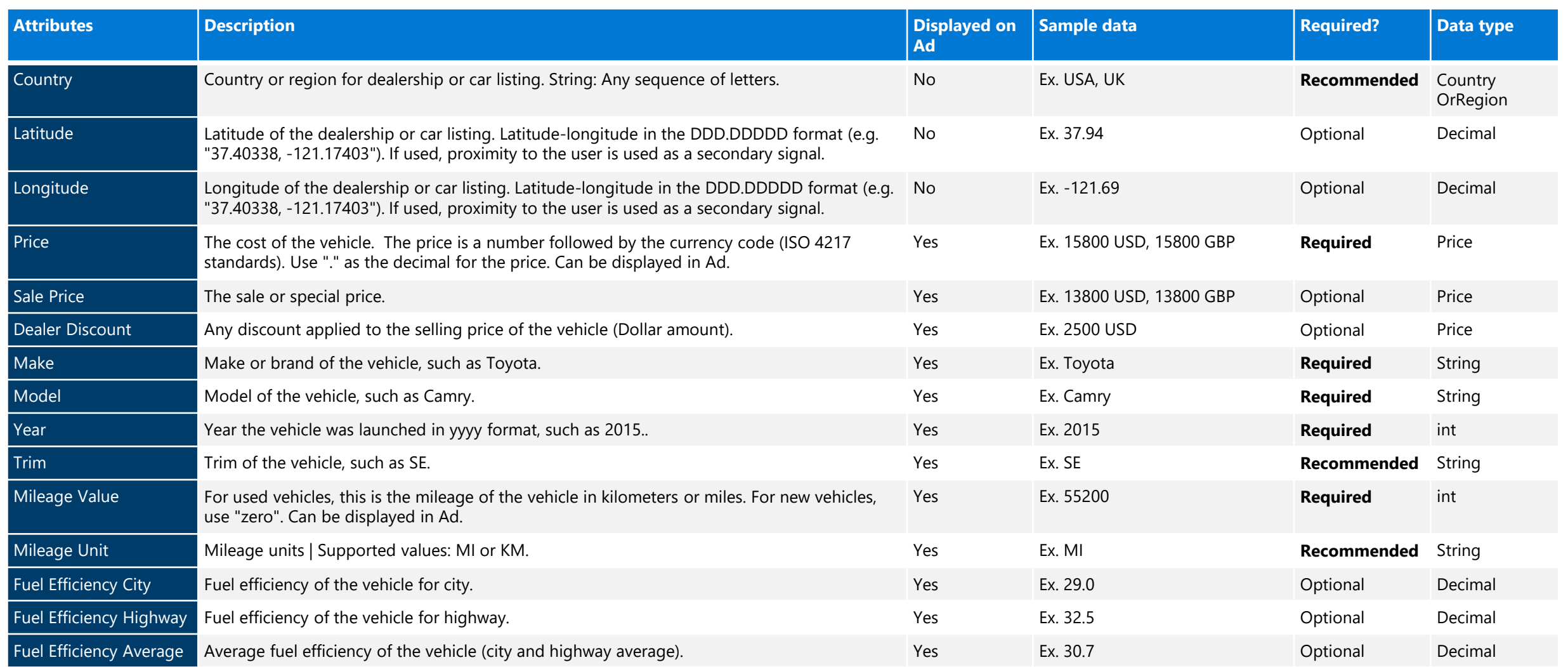

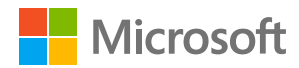

All Attributes should use industry standard terms/acronyms and similar casing

### Feed Attributes overview  $(3 of 4)$

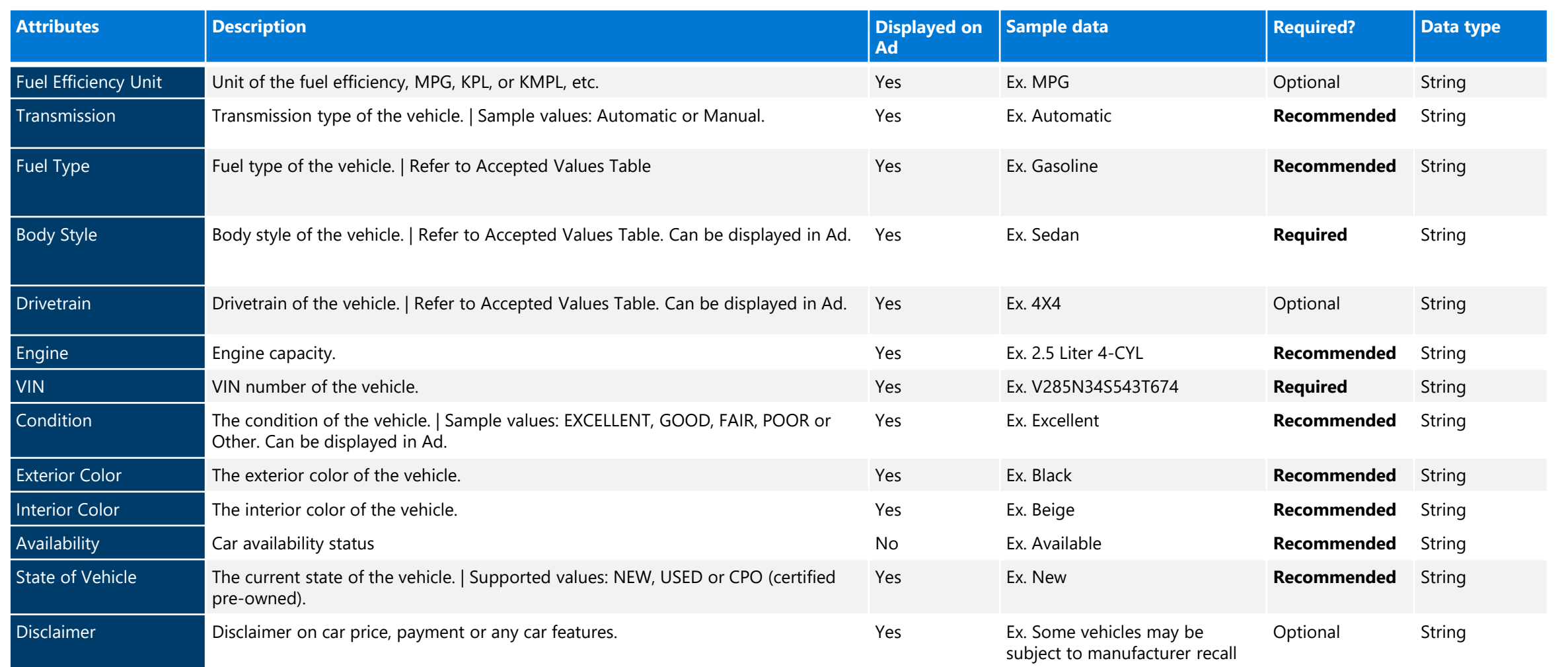

All Attributes should use industry standard terms /acronyms and similar casing

\*Includes Crossover and Utility

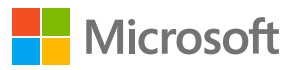

#### Feed Attributes overview (4 of 4)

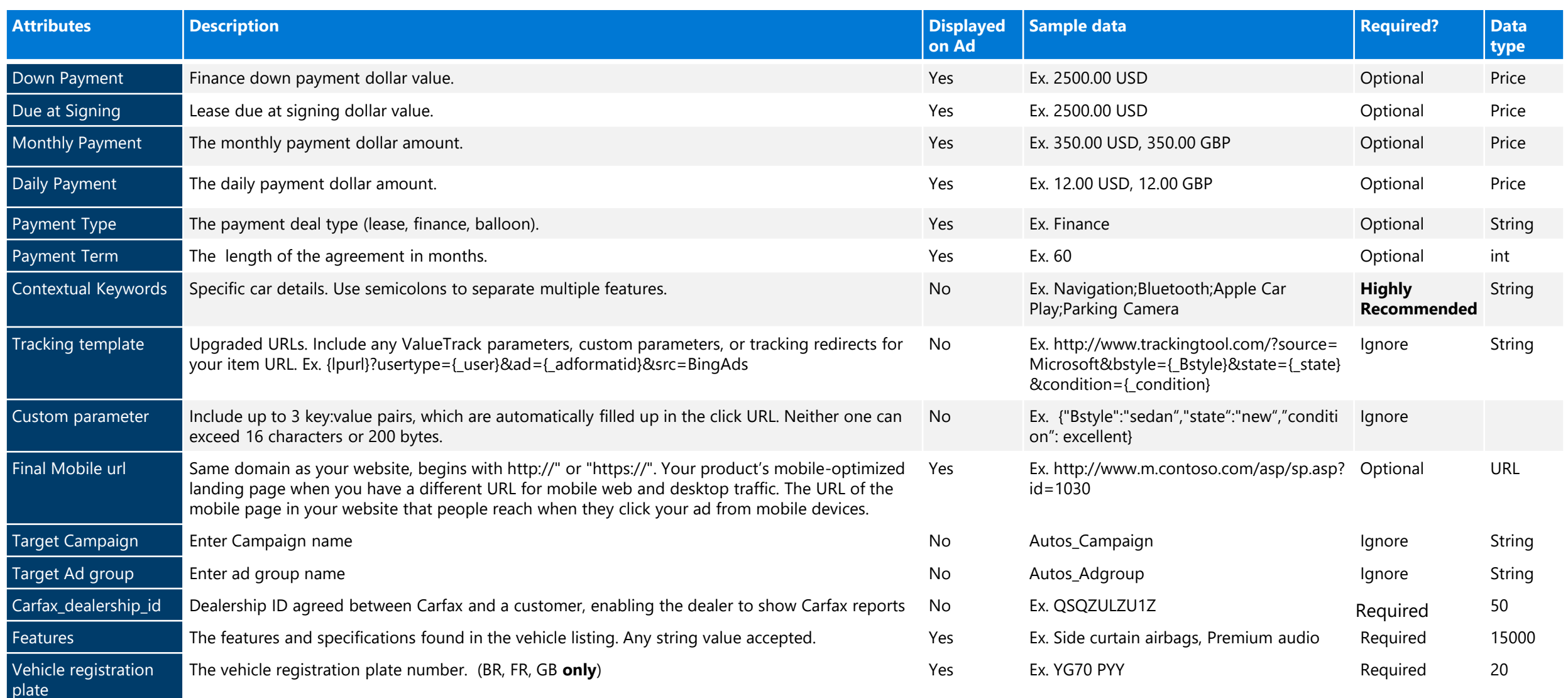

All Attributes should use industry standard terms /acronyms and similar casing

### **Feed Attributes – Accepted Values (1 of 2)**

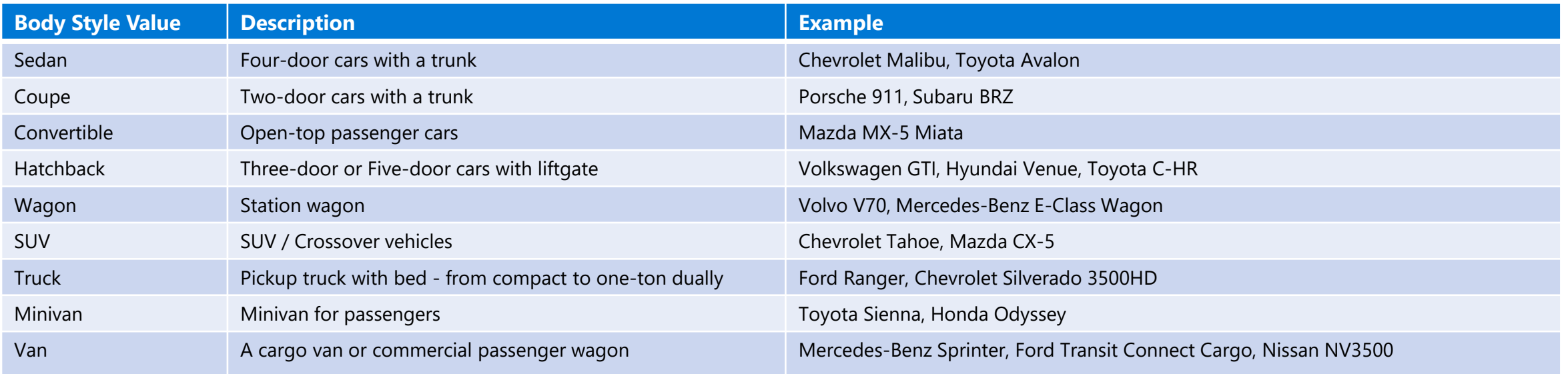

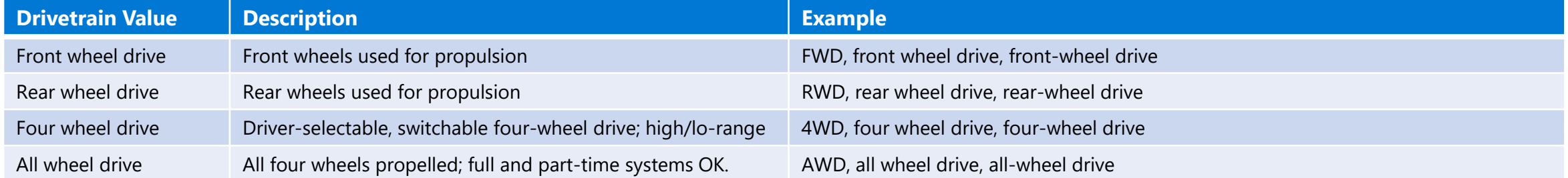

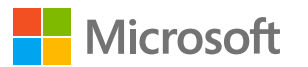

### **Feed Attributes – Accepted Values (2 of 2)**

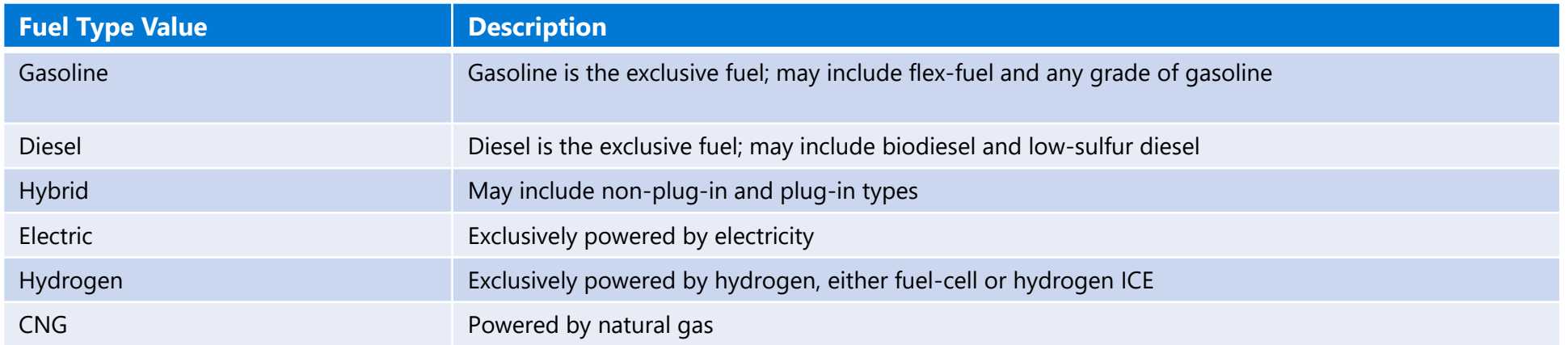

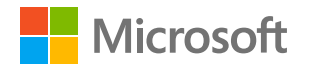

### <span id="page-14-0"></span>**Facebook feed support**

- Support for Facebook Automotive inventory ads feed schema is now available.
- Below is the supported column mapping between Microsoft Autos feed and Facebook Autos feed

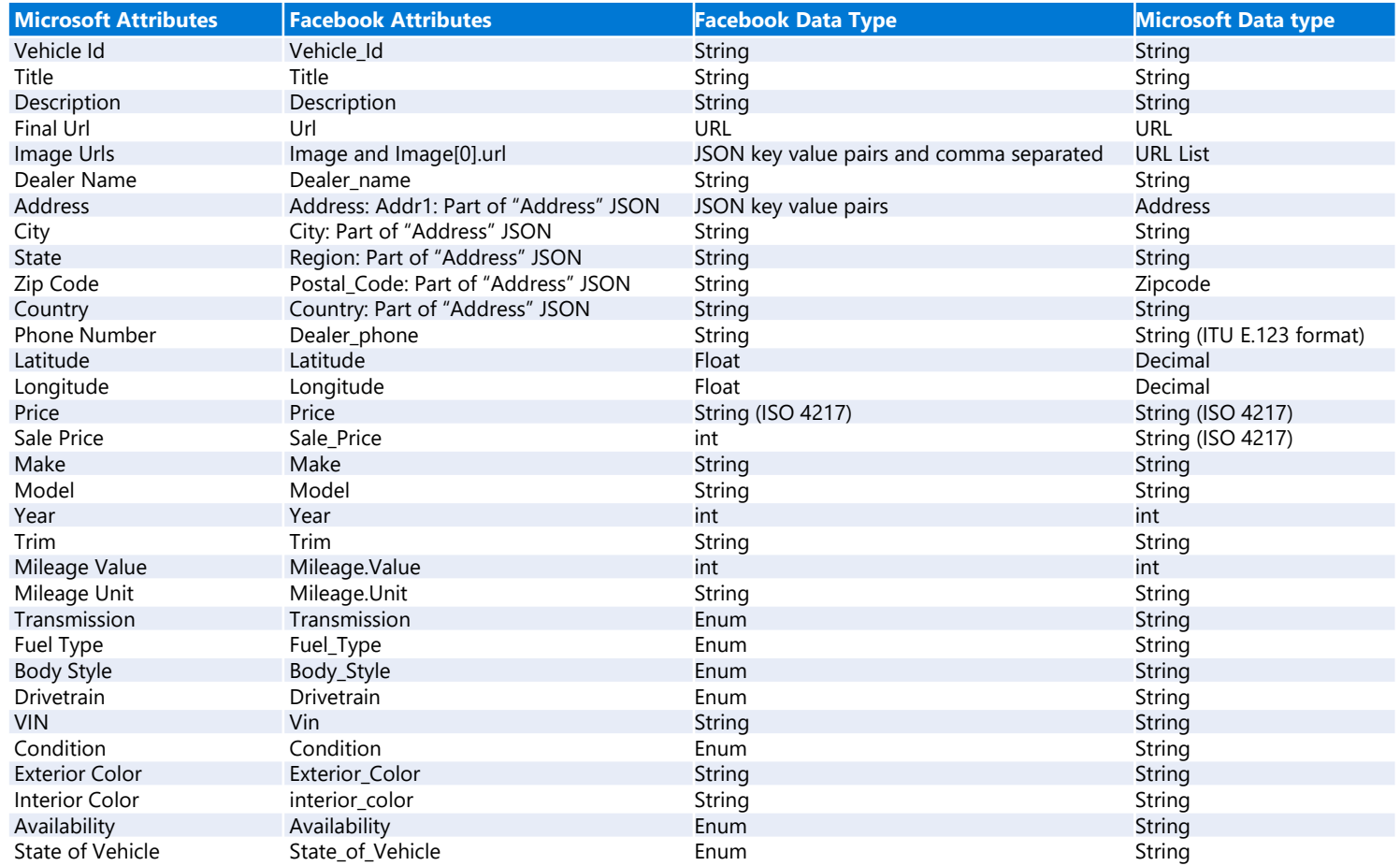

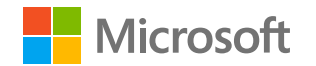

## <span id="page-15-0"></span>**Image Recommendations**

**Image Specifications:**

- **File types:** We support JPEG, PNG, GIF, BMP, ICO, MS-PHO, MS-DDS
- **Aspect ratio:** We accept images with multiple aspect ratios, recommended are 4:3, 1.5:1 or 16:9
- **Resolution**: Recommended minimum 640x360 px and as high resolution as possible for best user experience

#### **Image quality and relevancy:**

- Images must be relevant to the listed vehicle, ad and landing page.
- Use distinct vehicle images for different trims to ensure variety, maybe vehicles with different exterior colors
- Images should show a zoomed exterior view of the vehicle (either front view, side view, or back view), if there are multiple images in the URL, ensure that first few images should be exterior views and additional images can be interior views
- Images should not have any watermarks or promotional text
- If you have updated the image, be sure to update the image URL for the new image to be reflected in the ad

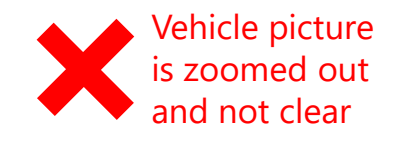

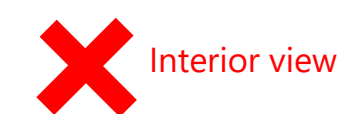

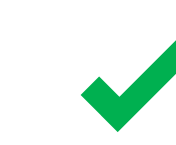

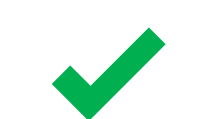

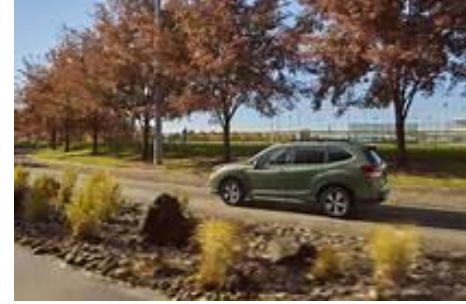

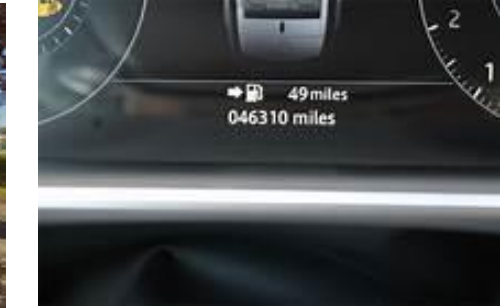

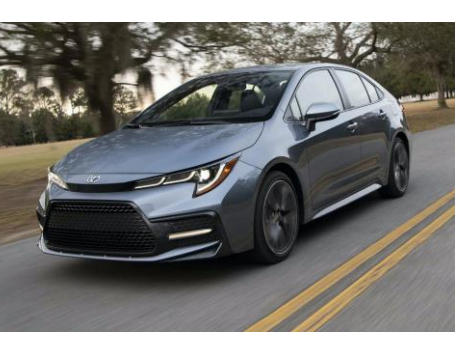

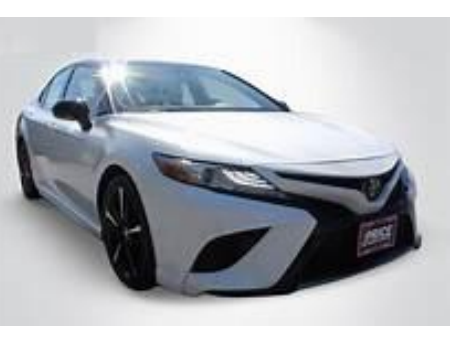

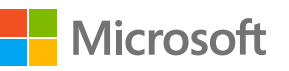

# <span id="page-16-0"></span>**Setup instructions**

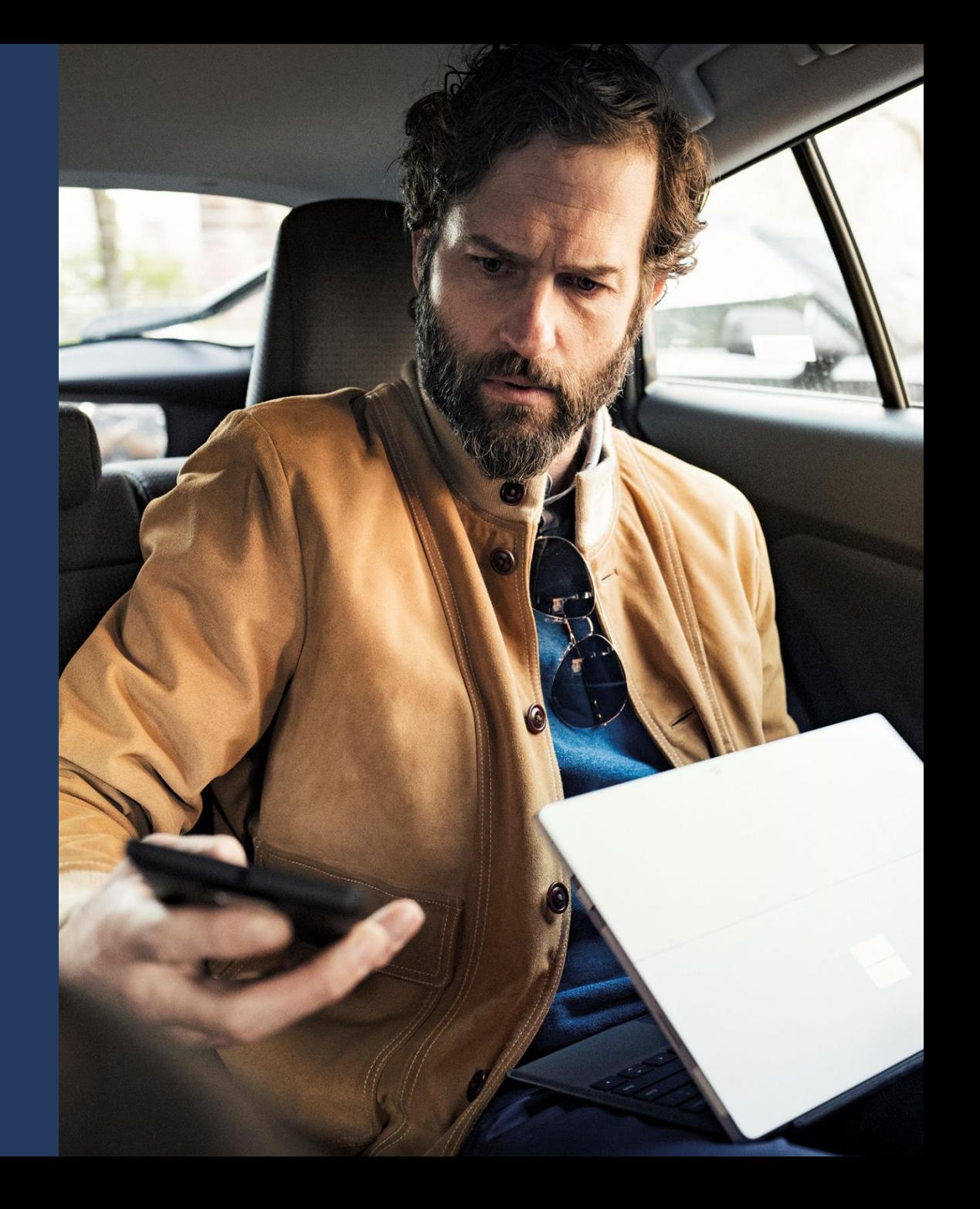

#### **Setup Process**

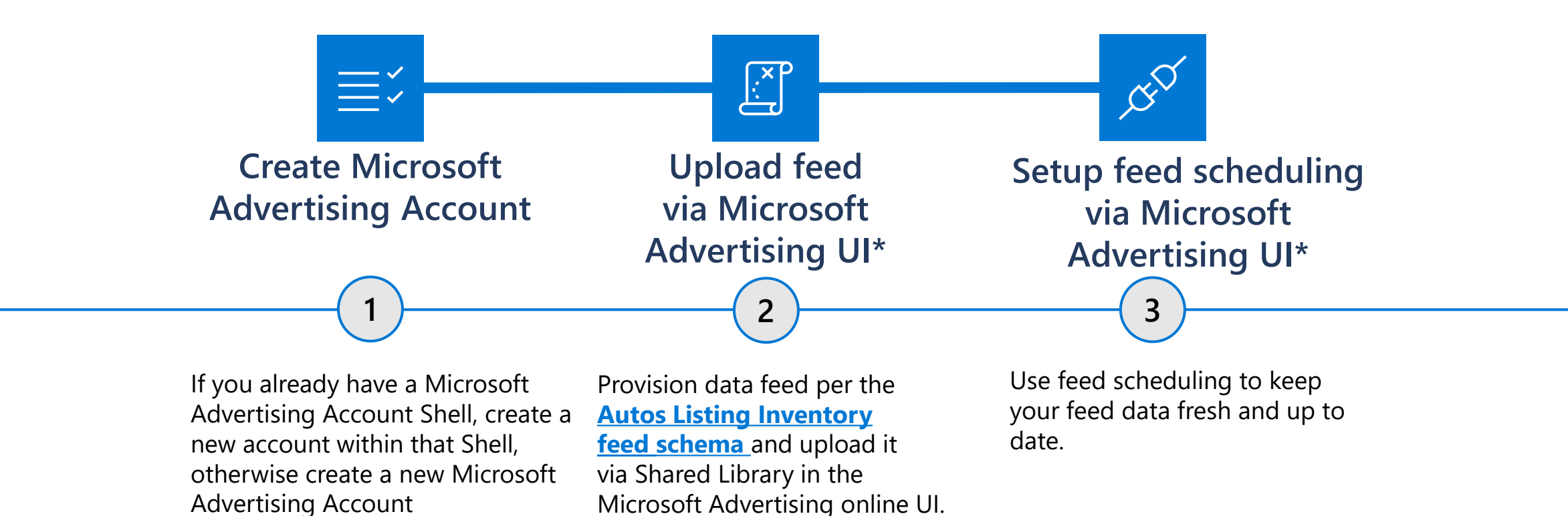

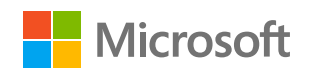

# <span id="page-18-0"></span>**Step 1: Account Setup overview**

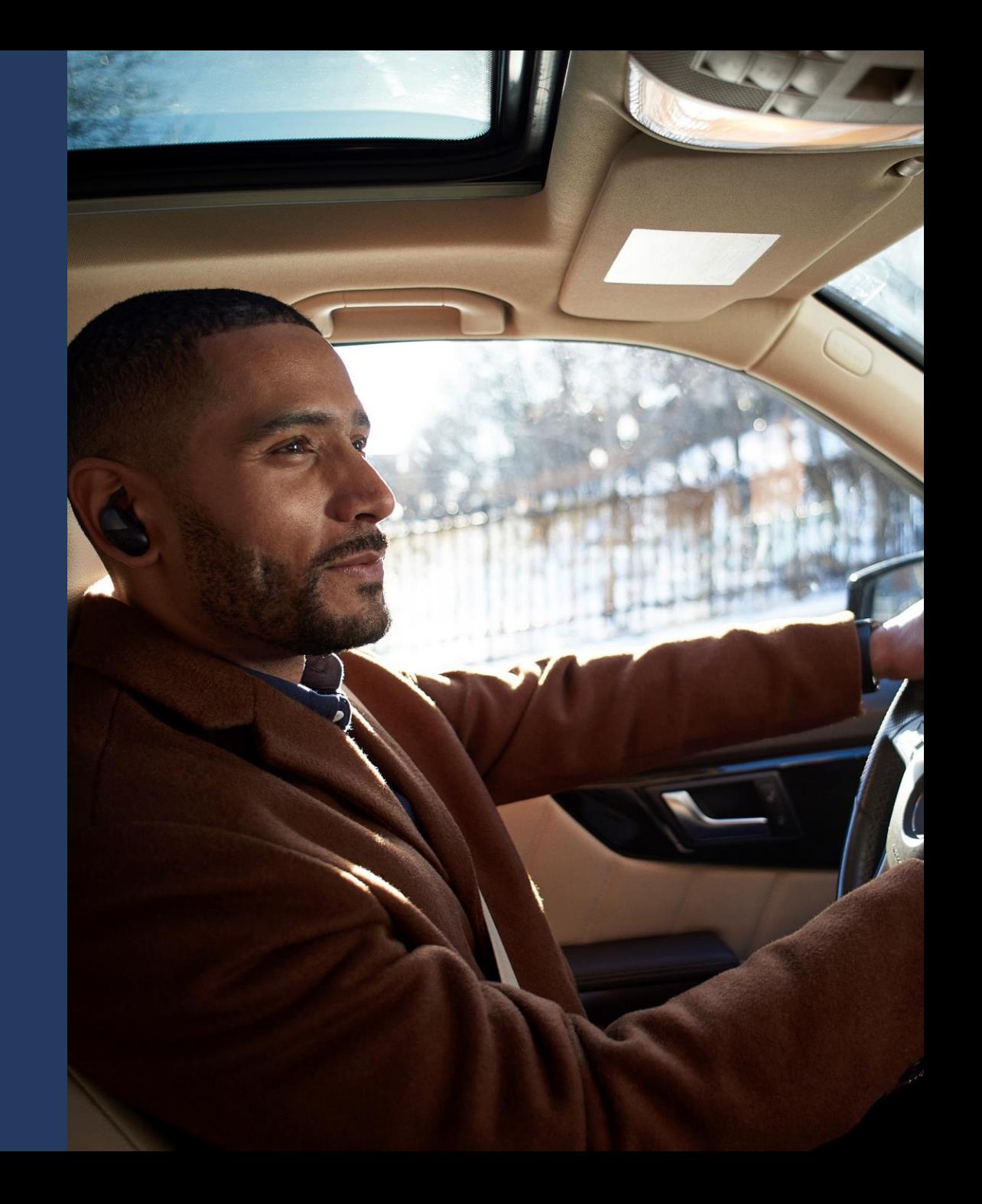

#### **Free listings setup: New Account creation in your existing Microsoft advertising account**

Next Exit

Follow below steps to create a new account, you can use the existing customer shell which is used for paid advertising

- Login to your existing Microsoft Advertising account, or create a new account by signing up at [https://ads.microsoft.com.](https://ads.microsoft.com/) Please note, you cannot have Text Ads campaigns or any other Ad types in the same Account
- Navigate to Tools tab on the top right and click on "View all accounts".
- Click on +Create account, and enter all the necessary details. Skip auto-tagging as it is not supported for this pilot, you can add tracking to the Final URL in the feed
- Add legal business name, location and business address.
- Enter your billing and payment information and click Next. You can also skip this step. Be sure to enter the payment information later, this is only used for your account to be live, and your listings will not be charged.

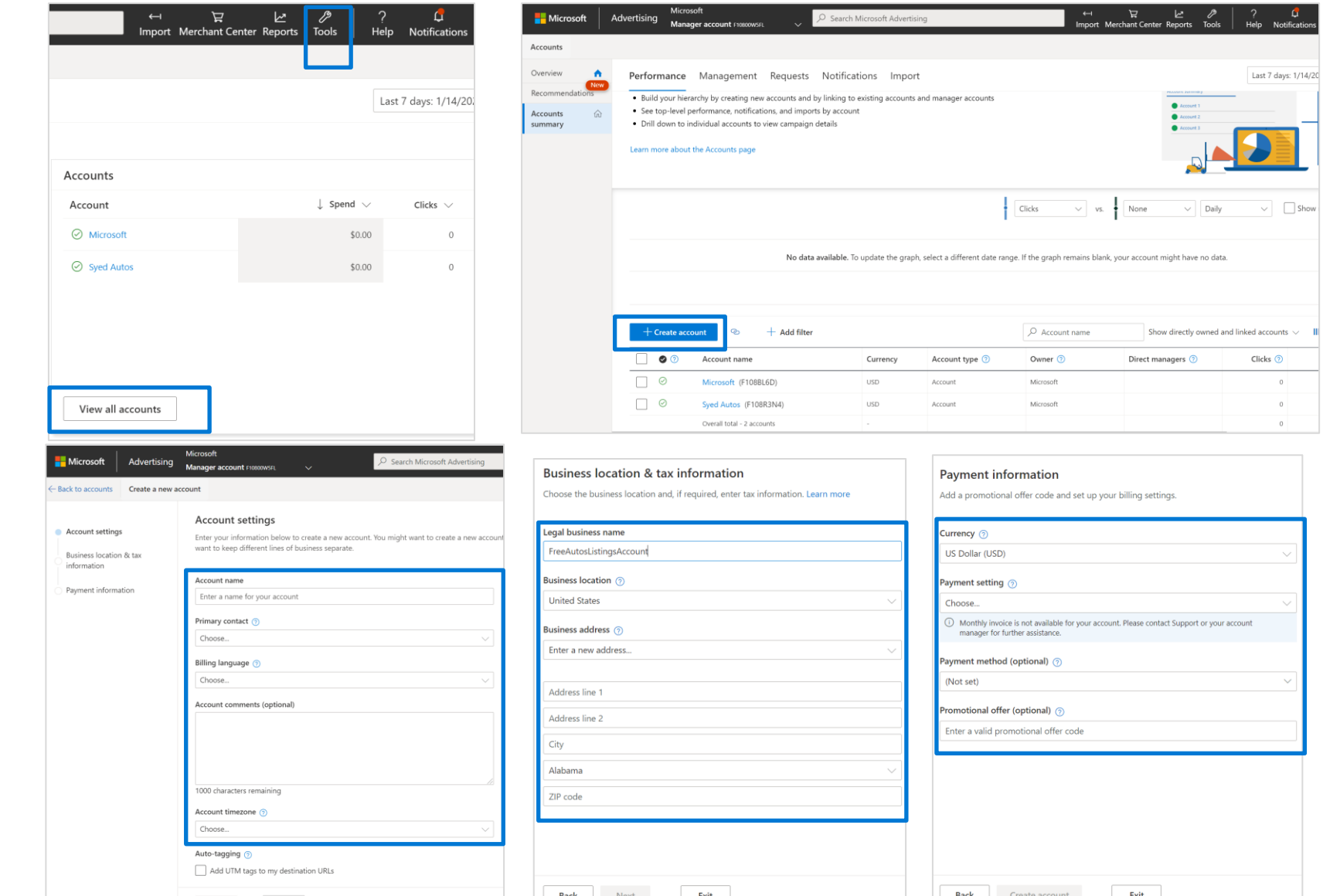

#### **Free listings setup: New Account creation steps, if you are new to Microsoft Advertising Account**

Follow the below steps to create a new Microsoft Advertising account, if you are new to Microsoft advertising:

- Create a new account by signing up at [https://ads.microsoft.com](https://ads.microsoft.com/) using your existing email address or by creating new email address.
- Once you signed up, on the first step, please choose **"Switch to Expert Mode"** at the bottom and enter your name, email, and your business details like company name, location, phone number. Please note, you cannot have Text Ads campaigns or any other Ad types in the same Account
- After you've created your Microsoft Advertising account, Please be sure to choose **"Skip campaign creation",** because it is not required for Autos Marketplace free listings
- Enter your Business address and click Save, next enter your billing and payment information and click Next. You can also skip this step and enter your billing and payment information later by clicking Skip. Be sure to enter the payment information later, this is needed for your account to be live, but your listings will **not be charged**.

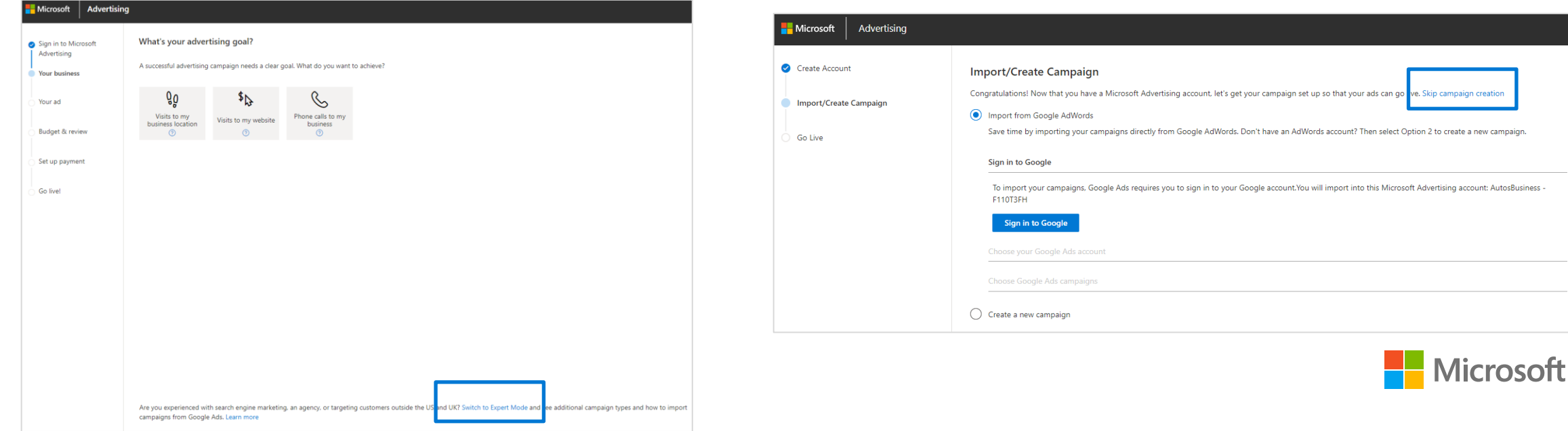

# <span id="page-21-0"></span>**Step 2: Feed upload overview**

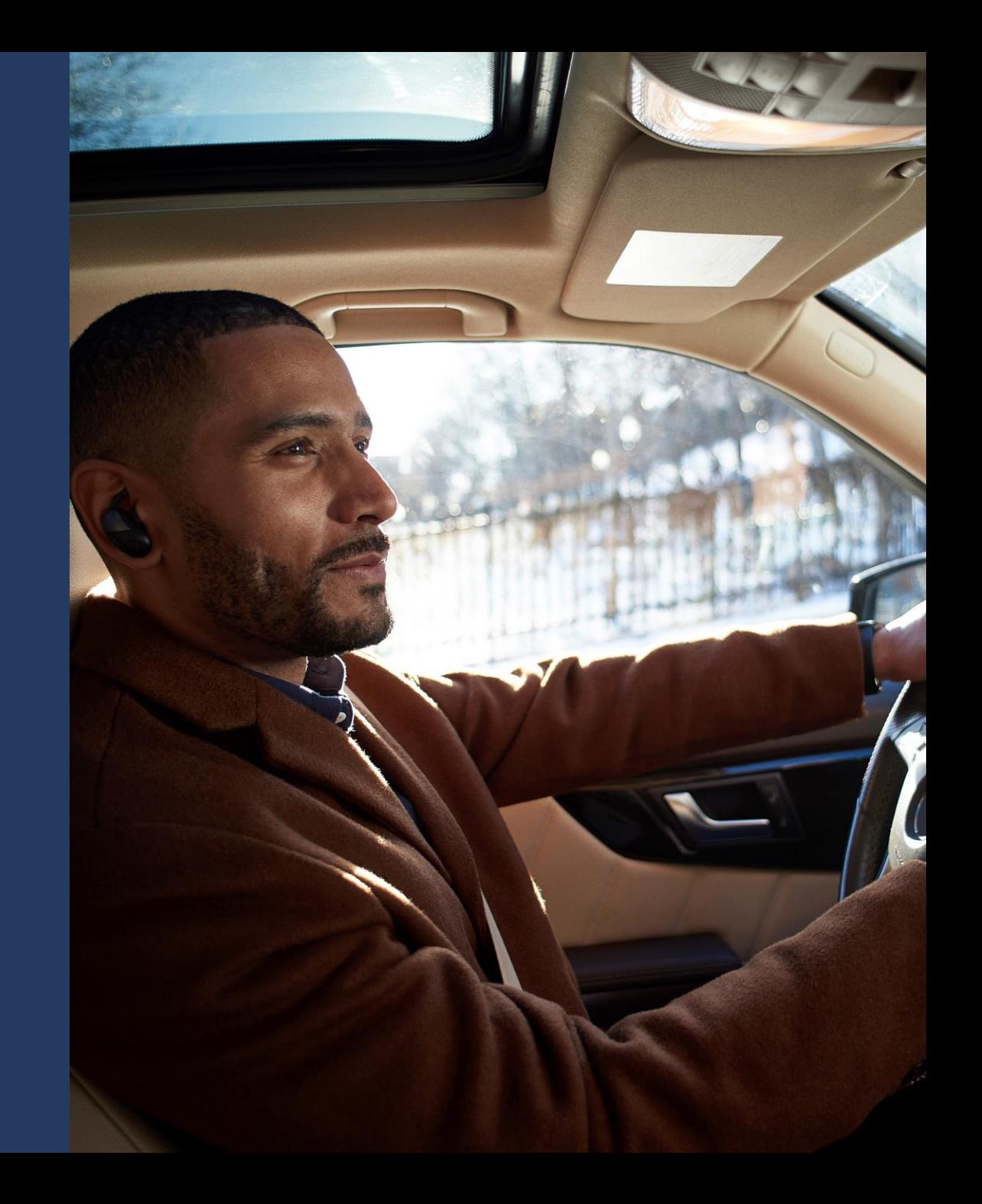

### **Feed upload (1 of 2)**

- Navigate to **Tools**.
- Choose **Business data** and select **Dynamic data feeds**.
- Select **Upload** and choose  $\bullet$ **Autos Listing Inventory** feed schema.

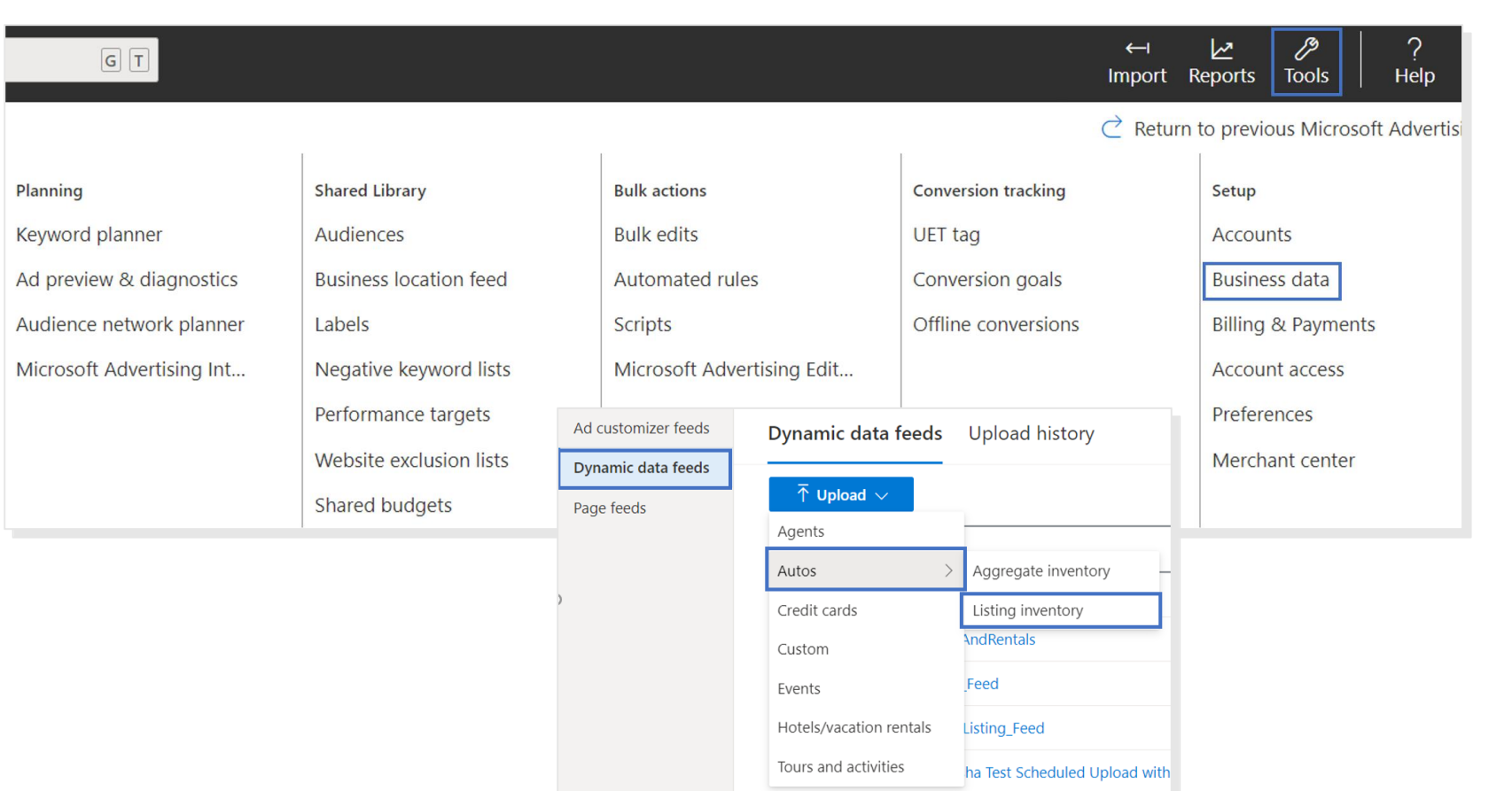

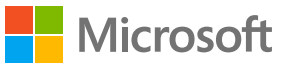

#### **Feed upload\* (2 of 2)**

**Note:** The feed can only be uploaded as .csv, .tsv or .xlsx. Below is an example of Autos Listing inventory feed:

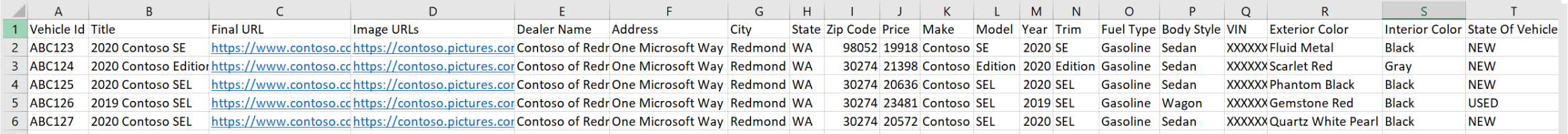

- Provide a feed **Name** and choose the feed file to upload. You can choose to **Upload and preview** to review the changes or **Upload and apply** to create the feed in the account.
- Click **Done** when the feed is uploaded successfully.  $\bullet$

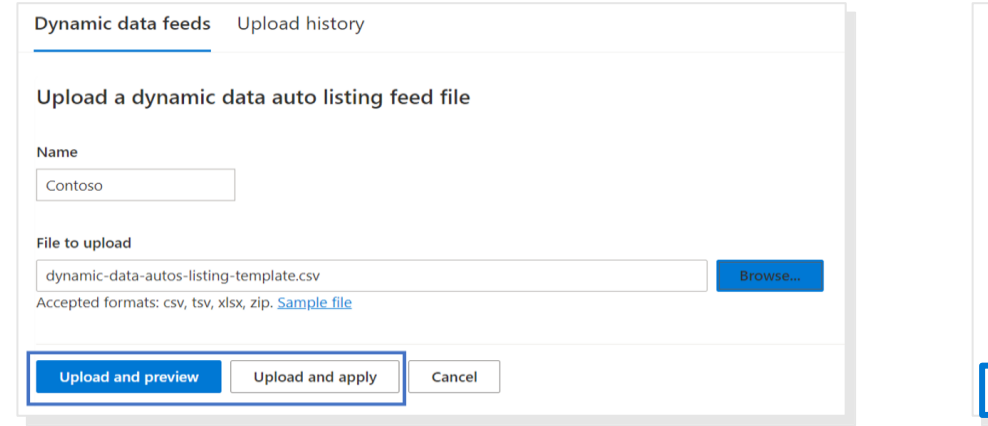

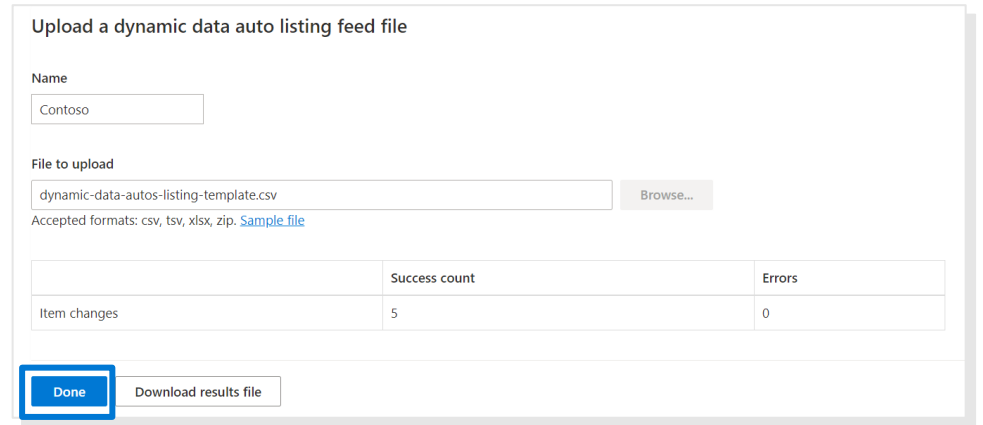

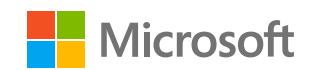

\*Serving SLA is 72 hours after creation.

### **View and manage feeds (1 of 2)**

All the uploaded feeds are available in the main Dynamic data feeds page. You can view the Upload history to get more  $\bullet$ details on any error files or apply the previews that were previously done.

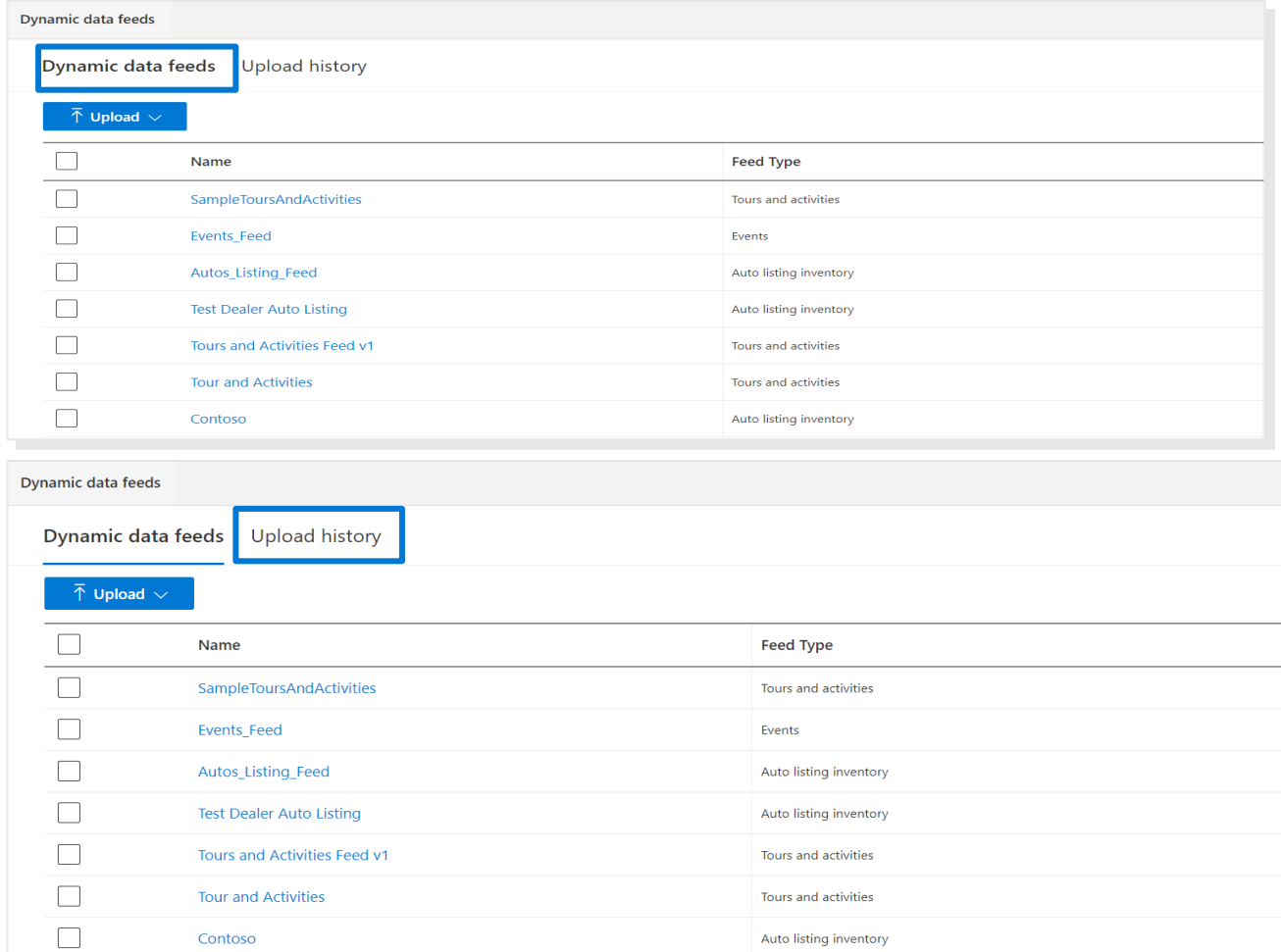

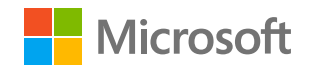

### **View and manage feeds (2 of 2)**

- Click on the hyperlinked feed name to proceed to the **Dynamic data feed items** grid, where you can edit existing  $\bullet$ feeds by manual upload or set up automated feed updates from a URL.
- For feed scheduling details, please navigate to the end of this guide.  $\bullet$

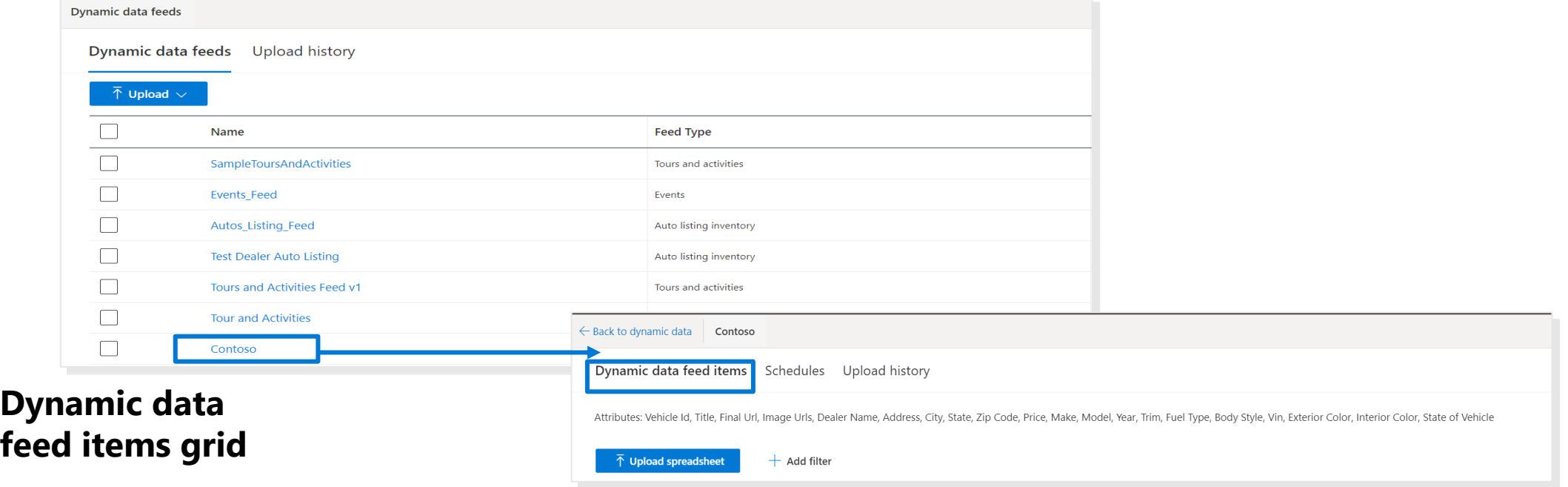

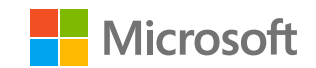

# <span id="page-26-0"></span>**Step 3: Feed scheduling overview**

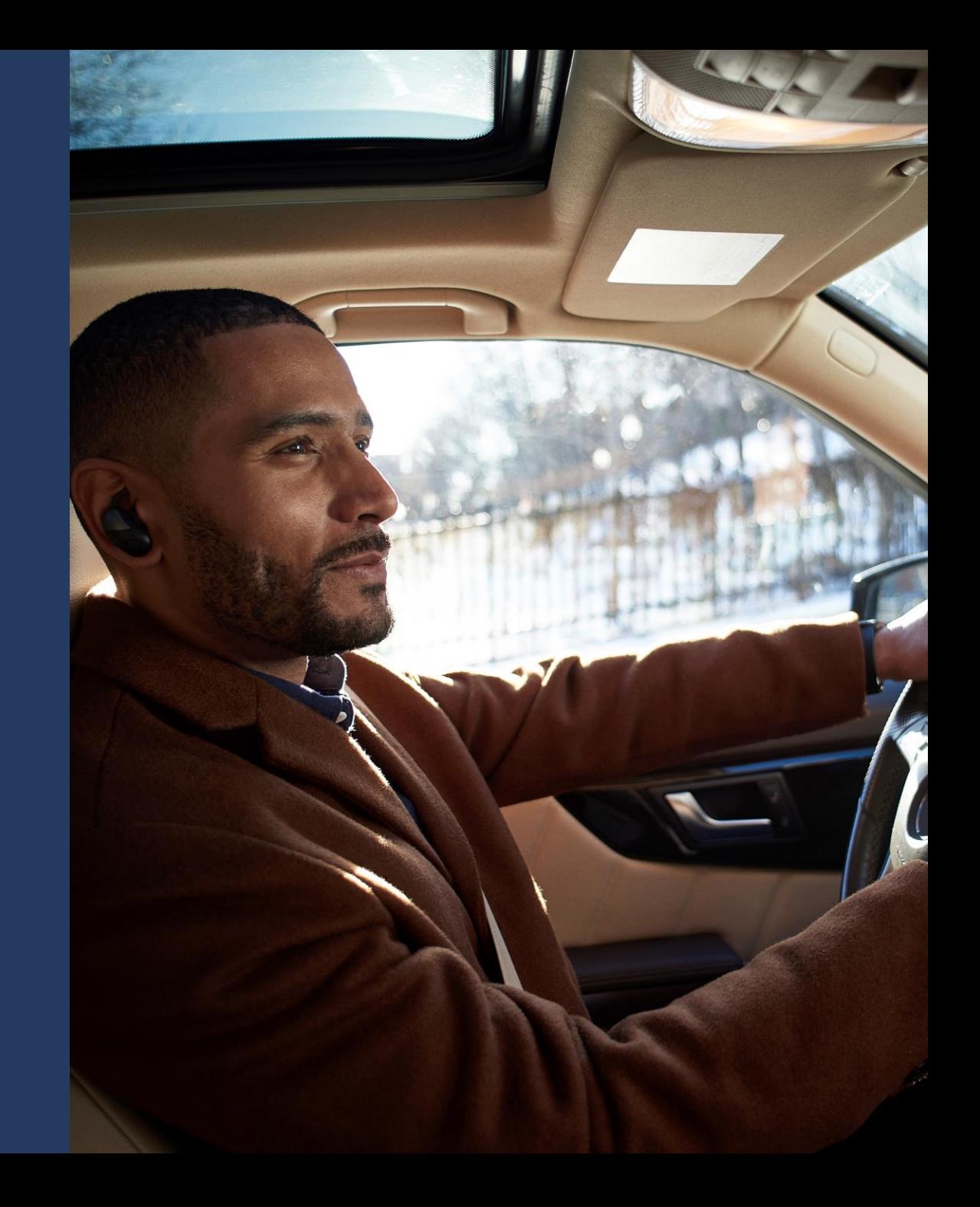

### **Feed scheduling: Create**

- Click into a feed and navigate to the **Schedules** tab and click on the **Schedule feed uploads** button.
- Choose Frequency (daily, weekly, monthly, every 6 hours, or every 12 hours) and provide the URL for your feed (http, https, sftp, ftp). Click **Save**.

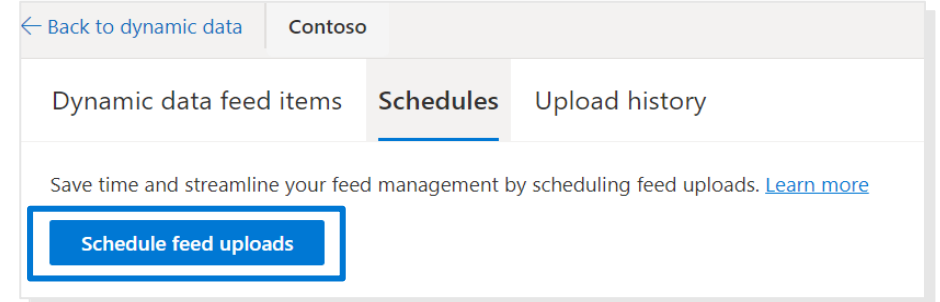

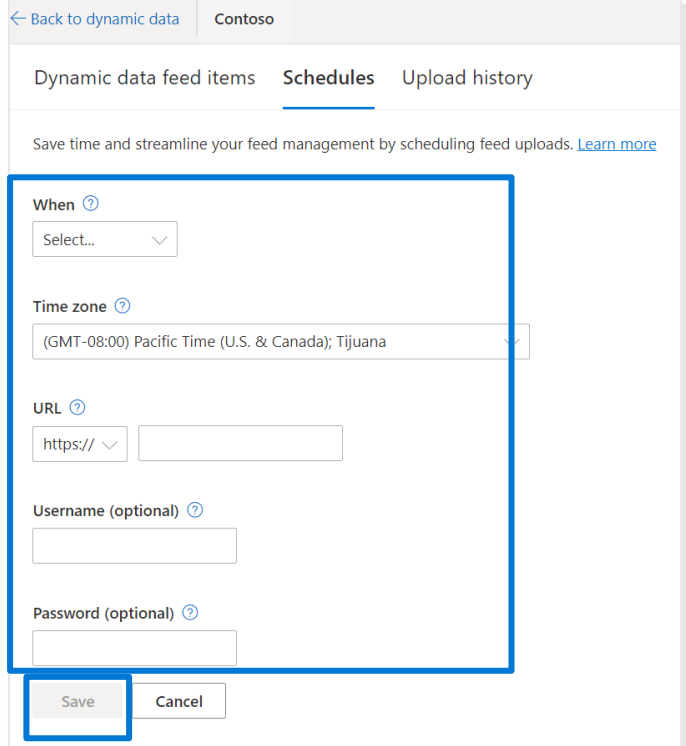

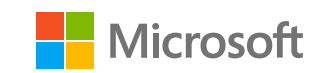

## **Feed scheduling: Edit**

- Click into a feed and navigate to the **Schedules** tab to see your current schedule. Choose from one of the four choices:
	- **Edit:** All fields are editable for a change to the schedule.
	- **Pause:** Pause your current schedule.
	- **Remove:** Delete your schedule.
	- **Update now:** Manually update your feed immediately, irrespective of your schedule.

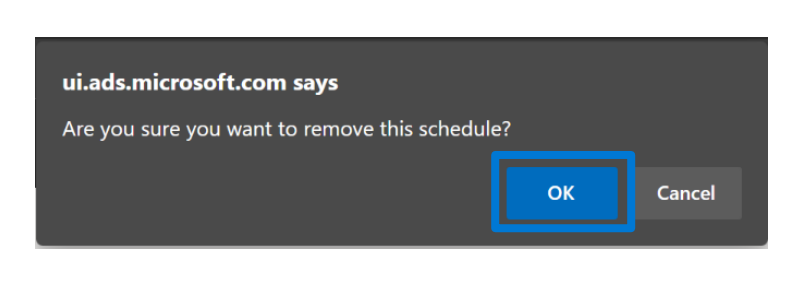

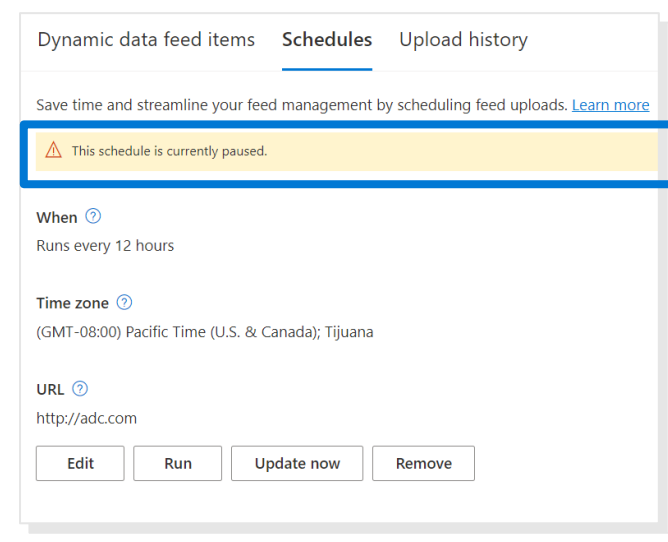

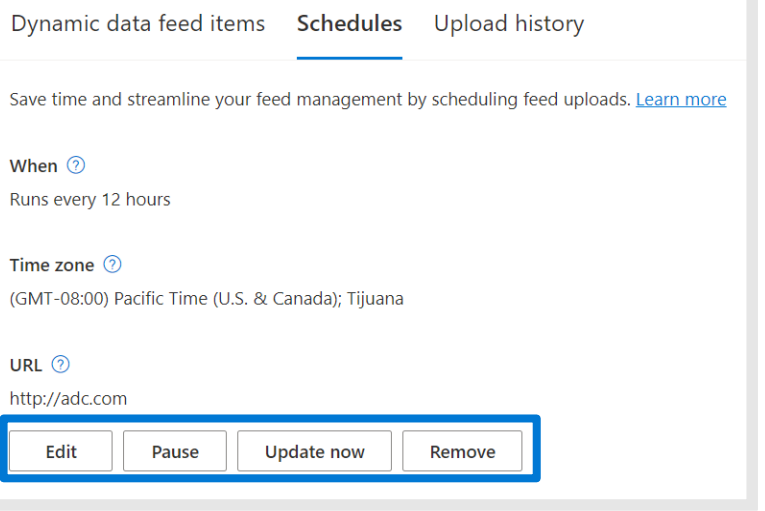

#### **Remove Pause Update now**

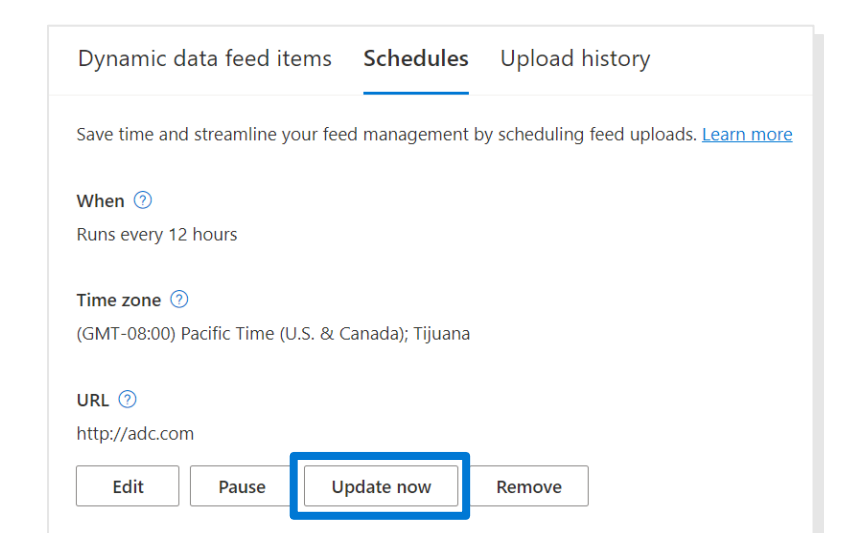

## **Feed schedule: View scheduling settings**

- In the feeds grid, **Schedule** and **Last run time** columns are available for a quick lookup on scheduling settings.
	- $\cdot$  If the feed doesn't have a schedule, the schedule column would be left blank
	- If the feed does have a schedule and is enabled, the **Schedule** column would display the frequency of the schedule (ex. "Daily-7 AM") while the **Last run time** column would display the last time the feed was pulled from the API endpoint.
	- If the feed does have a schedule but is paused, you'll see **[PAUSED]** before the frequency of the schedule in the **Schedule** column (ex. **[PAUSED] Daily-7 AM**).

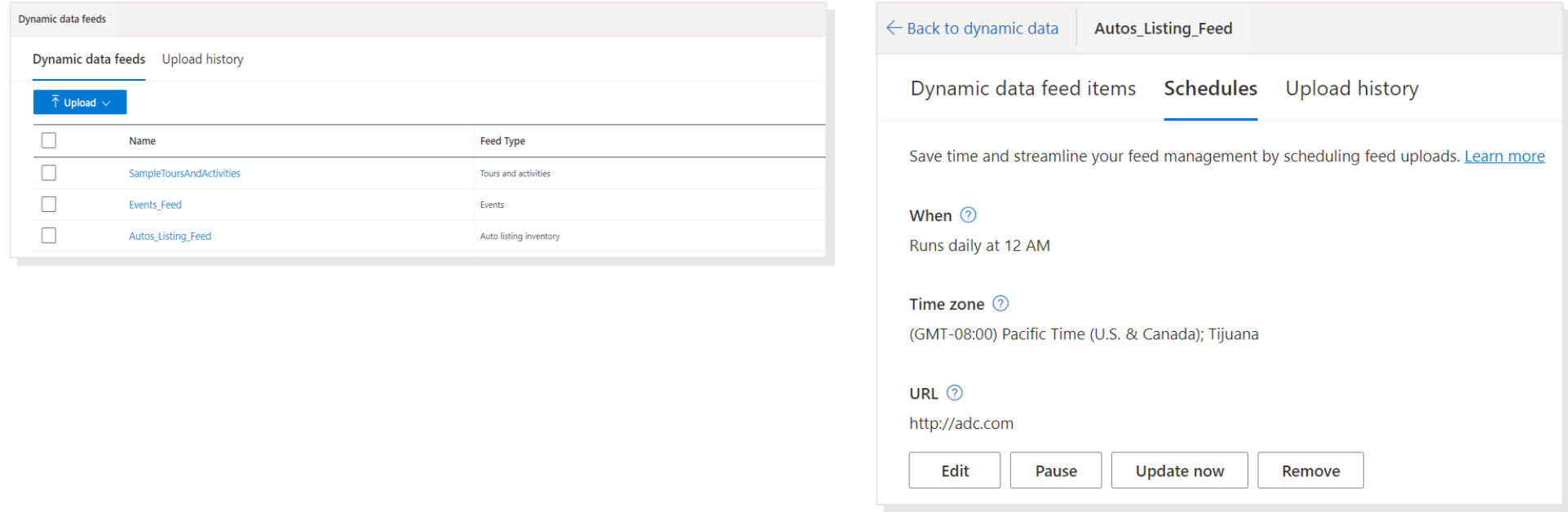

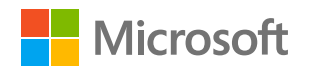

#### **Feed schedule: Using Google Sheets feed – workaround**

**1.** Bring up publishing view by **File** > **Publish to the web**…

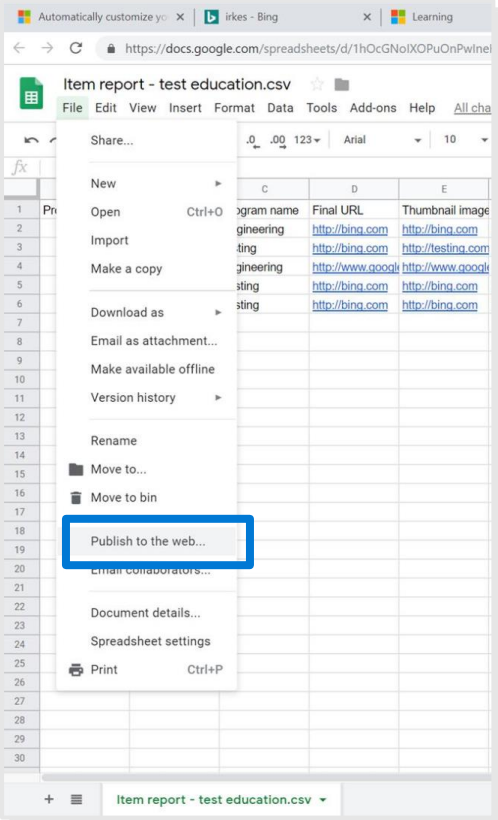

**2.** Specify the specific document to publish, the format to publish in (csv, tsv or xlsx), and general settings.

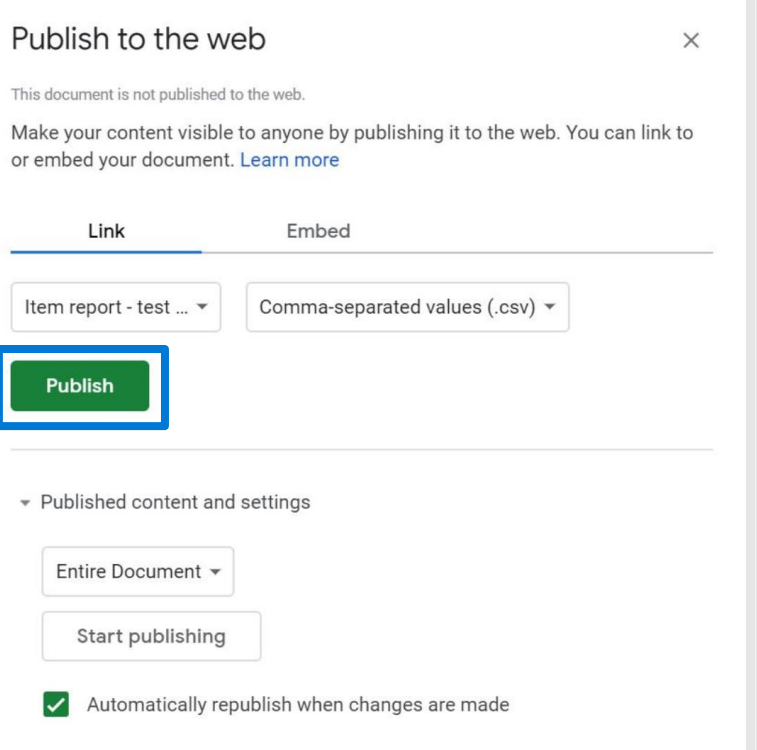

**3. Copy the URL** containing the published feed.

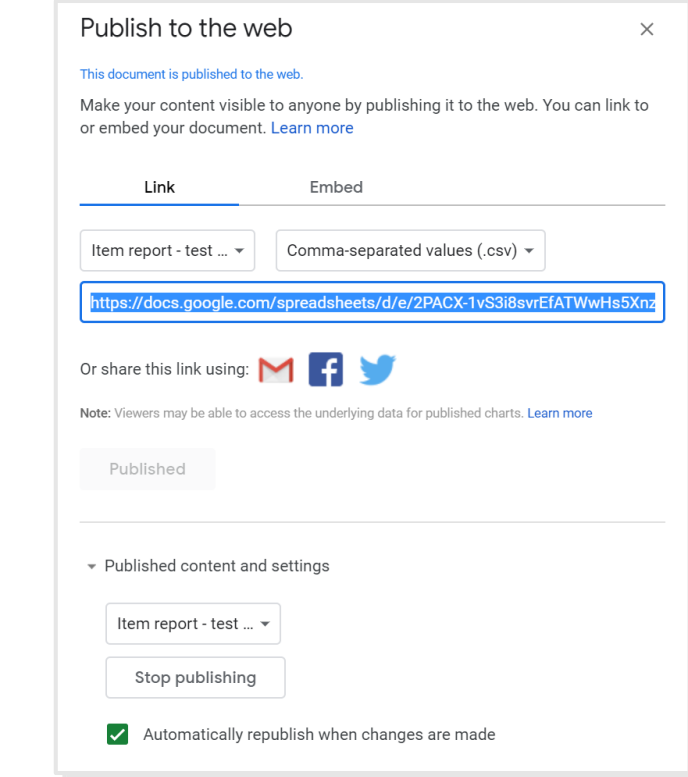

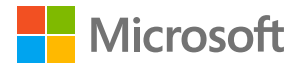

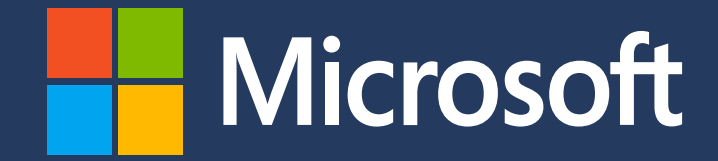

Microsoft Advertising. Intelligent connections.

[microsoftadvertising.ai](https://about.ads.microsoft.com/en-us/insights/ai-insights?s_int=en-us-gct-web-src_ppt-sub_0-cam_ic_flx_endslide_campaignpg)

© Copyright Microsoft Corporation. All rights reserved.